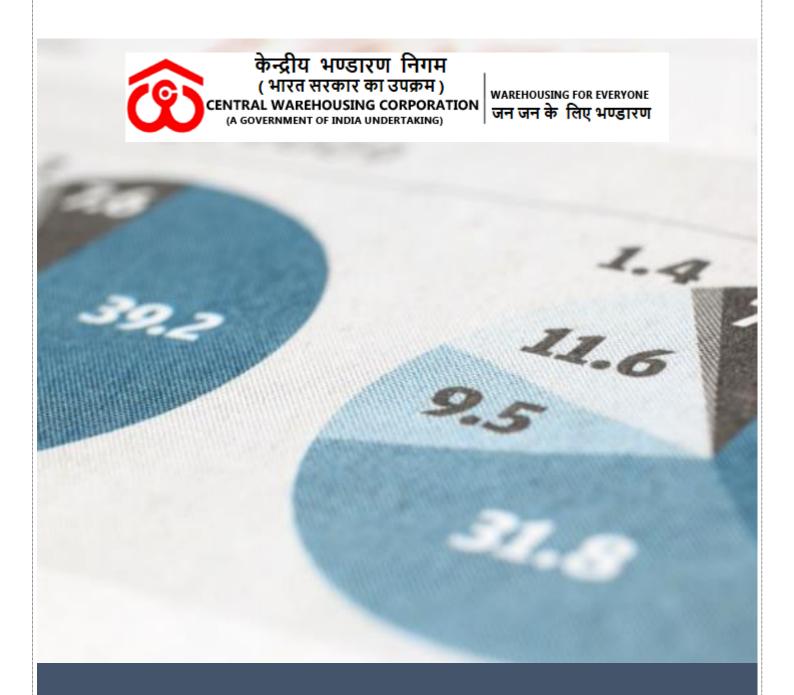

# RAKE MONITORING SYSTEM

User Manual

In order to have better Management and monitoring on the Rake Movement at the Corporation it has been decided to change way to digitise the Rake Monitoring. Earlier mode of offline working has dispensed with the newly introduced online Rake Monitoring System for better transparency & expeditious, which can be accessed through following steps:

The said portal can be accessed, by following steps;

- 1. Open the link 103.27.86.205:8020 in the browser
- 2. It will redirect to LOGIN page.
- 3. User will enter the LOGIN ID and PASSWORD which will provided by the Corporation to relevant Regional Manager.
- 4. RM can create the user credentials of Railhead/Centre users.

Role: There are three types of roles -

- Corporation
- Regional
- Warehouse

### Corporation Role -

- 1. This user can view all the transaction handled AT WAREHOUSE level. User can take report as per your convenient format like PDF or Excel
- 2. On the Dashboard, can view the transactional data of all region with Date range basis.
- 3. CO level user can add or update the Master data.

## Regional Role -

- 1. Regional This user can view all the transaction handled AT WAREHOUSE level. User can take report as per your convenient format like PDF or Excel
- 2. On the Dashboard, can view the transactional data of all railhead with date range basis.
- 3. Master data rights also can add and update at CO level.
- 4. HTC details can create by the Regional Manager and warehouse level user.

#### Warehouse/ Centre Role -

- 1. User can view your entered data analysis month wise on his dashboard.
- 2. User can create the HTC Details.
- 3. User can add the transactional data for loading and unloading the rake.

#### Warehouse User

1. User can enter the Login details: User ID, Password and Captcha then enter the sign-in button.

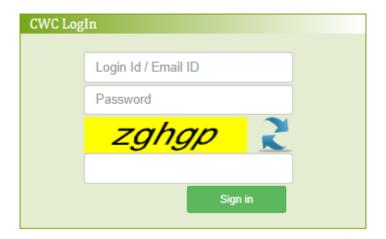

Figure 1 Login Screen

2. Below Dashboard screen will open after sign -in.

In dashboard, User can view the data (Rake loading and unloading) month wise. User can track the rakes handled during a Month.

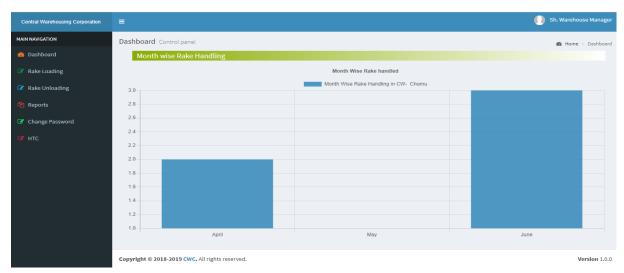

Figure 2 Dashboard Screen (Warehouse User)

3. User can view the menu list on left side panel.

#### Menu -

- Dashboard
- Rake Loading
- ➤ Rake Unloading
- > Report
- > HTC
- Change Password

4. User will click on Rake Loading then below view transaction page will open. Here user can add New Transaction and Modify the existing transaction

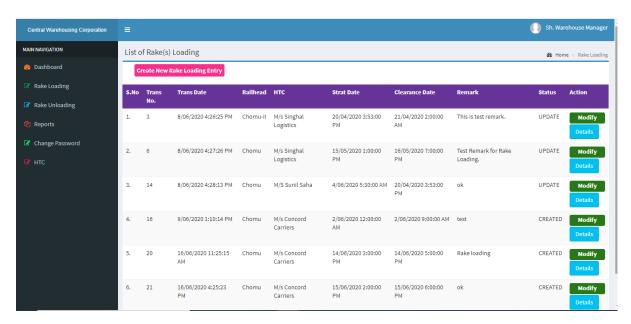

Figure 3 Rake Loading View Screen

User have the following action can be taken on this screen.

- Create New Rake Loading Entry
- Modify
- Details

User will click on the "Create New Rake Loading Entry" button, then below transaction screen will open.

User will select the following fields in the screen to enter the Rake Loading Details

| S.No | Fields Name                   | Field Type                                                               |
|------|-------------------------------|--------------------------------------------------------------------------|
| 1    | Good-Shed/Rail-Head Name      | Mention the Name of rail head                                            |
| 2    | Date & Time of Rake Placement | Date & Time select through suggested calendar.                           |
| 3    | Select HTC                    | HTC will be appeared in Drop-down list. User will select accordingly     |
| 4    | Total Rake handling Time      | Auto calculate on the basis of Rake placement time.                      |
| 5    | Expected Date and Time        | This field non-mandatory. Date & Time select through suggested calendar. |
| 6    | Rake Release Date & Time      | Date & Time select through suggested calendar.                           |
| 7    | Demurrage                     | Auto calculate on the basis of Rake<br>Release Date & Time               |
| 8    | Railway Receipt Number        | User will enter Railway Receipt No.                                      |
| 9    | Group of commodity            | Select group of commodity                                                |

| 10 | Depositor                  | Select the name of depositor in case of food-grain. In other case depositor nam will be mention in text box. |  |  |  |  |  |  |
|----|----------------------------|----------------------------------------------------------------------------------------------------|--|--|--|--|--|--|
| 11 | Rake Length                | User will select Rake length – Full, Half & Part                                                             |  |  |  |  |  |  |
| 12 | No. of Wagons              | Mention number of wagons                                                                                     |  |  |  |  |  |  |
| 13 | Commodity type             | Select commodity type in drop down                                                                           |  |  |  |  |  |  |
| 14 | Variety of Commodity       | Select Variety of Commodity                                                                                  |  |  |  |  |  |  |
| 15 | Unit Type                  | Unit type Bags, Weight or both                                                                               |  |  |  |  |  |  |
| 16 | Total No. of Bags (In Nos) | Mention quantity in Numbers                                                                                  |  |  |  |  |  |  |
| 17 | Total Weight (In qtl.)     | Mention weight in Numbers                                                                                    |  |  |  |  |  |  |
| 18 | Transit Loss (%)           | Numbers                                                                                                    |  |  |  |  |  |  |
| 19 | Remarks                    | Mentioned the remarks (Size – 500 characters)                                                                |  |  |  |  |  |  |

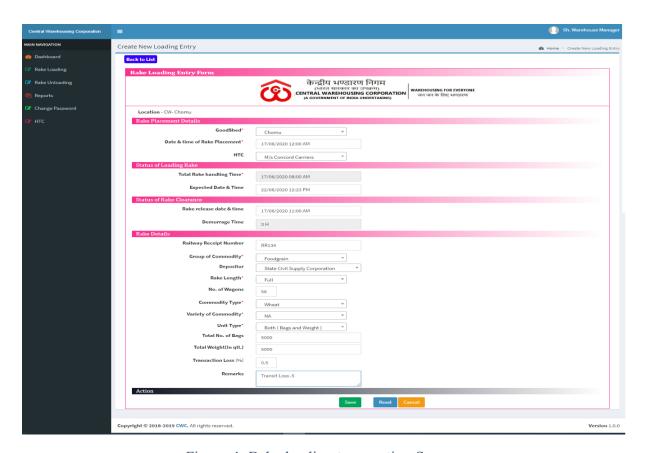

Figure 4 Rake loading transaction Screen

User will click on details option then below view screen will open

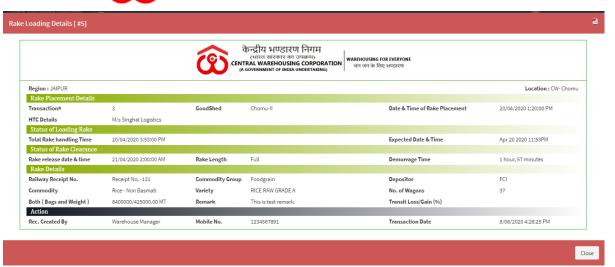

Figure 5 View Rake Loading Transaction

If user want to update rake release date & time against transaction, then click to modify button.

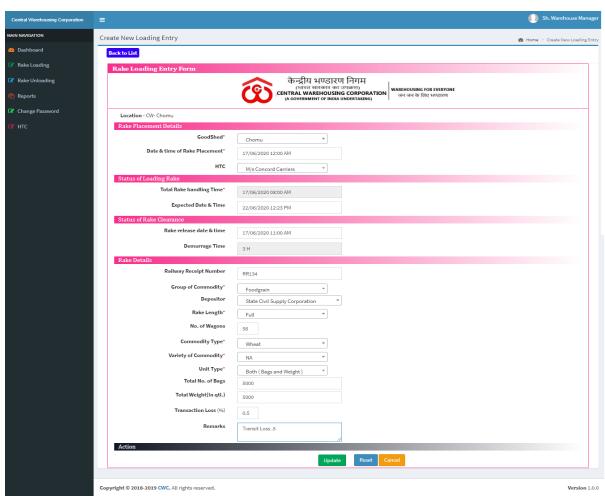

Figure 6 Rake Loading Modify Screen

Note: User can't be modifying the transaction after fill the rake release date & time

#### Rake unloading -

User will click on Rake Unloading menu then below view transaction screen will open.

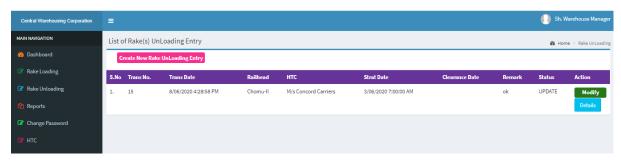

Figure 7 Rake Unloading Screen

User have the following action can be taken on this screen.

- Create New Rake Loading Entry
- Modify
- Details

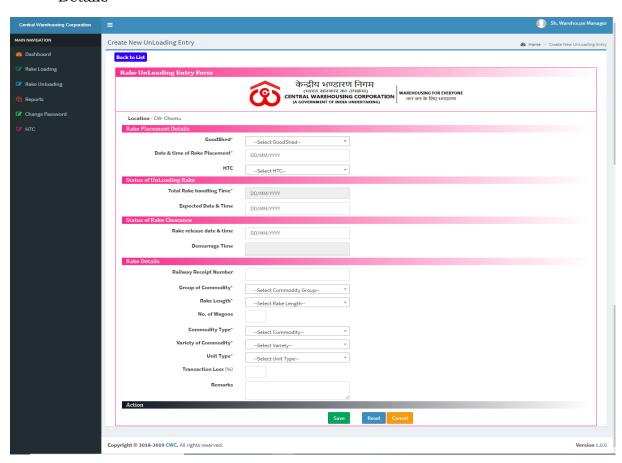

Figure 8 Rake Unloading Transaction Screen

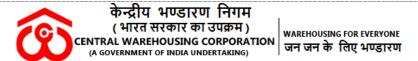

User can change the password. Same screen used for CO and RO to change the password.

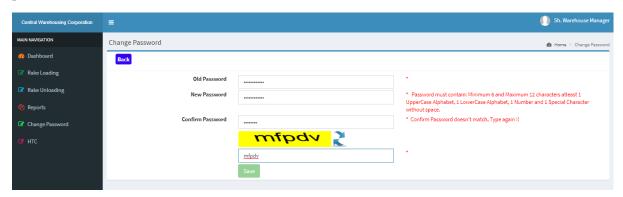

Figure 9 Change Password

#### HTC Details -

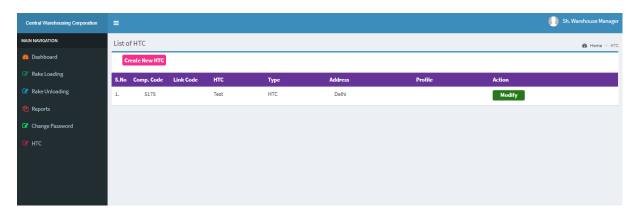

Figure 10HTC Transaction View Screen

User will update the HTC details with the filling the fields mentioned in below screen

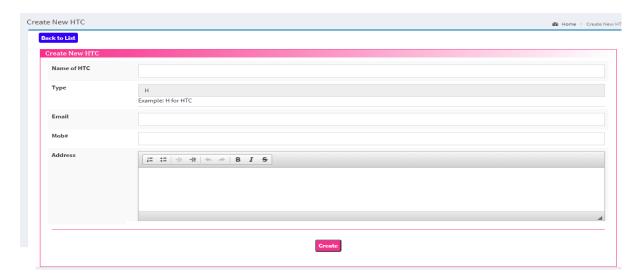

Figure 11New Entry Screen for HTC

# Regional Manager Login -

1. Below Dashboard screen will open after sign -in.

In dashboard, User can view the data (Rake loading and unloading) warehouse and Date-range wise.

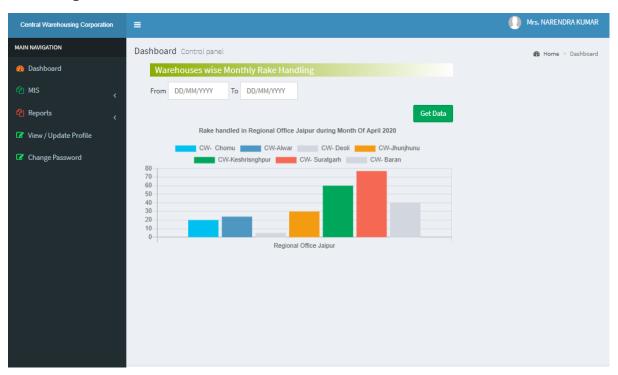

Figure 12 Dashboard for Regional Manager

User (CO and RO) can view the following menu on this portal

- Dashboard
- MIS
  - o Rake Loading
  - Rale Unloading
- Master
  - o Create User
- Report
- View Profile
- Change password

#### MIS -

#### Rake Loading

User can view the Rake Loading / Unloading data on the date range basic.

User will click on details button then can view the complete transaction

Details

#### User can take printout of created transaction of rake loading /Unloading

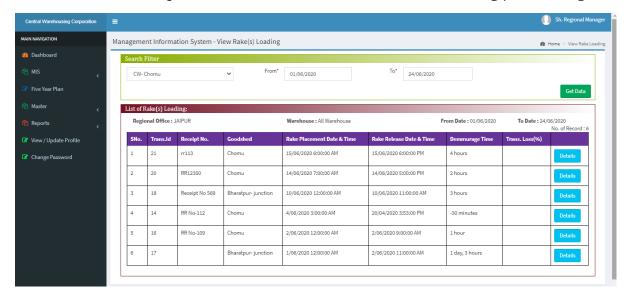

Figure 13 Rake Loading View page using filters

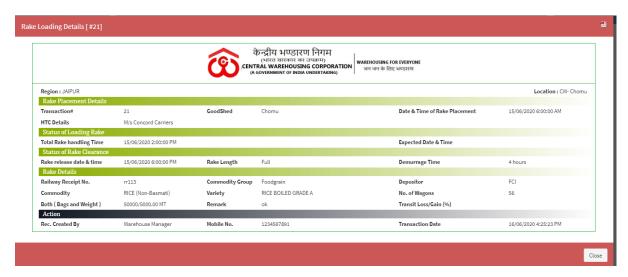

Figure 14 Preview of Rake loading

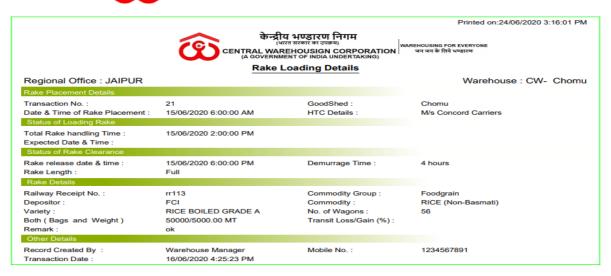

Figure 15 Print - Preview of Rake Loading

#### Reports -

Report are same for both user's corporates and regional offices.

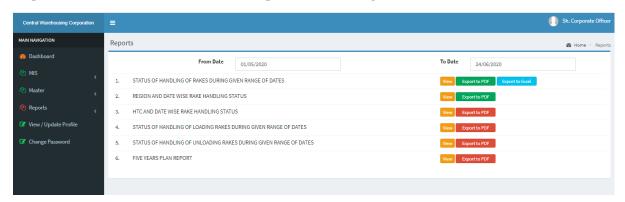

Figure 16 List of reports

#### User Profile

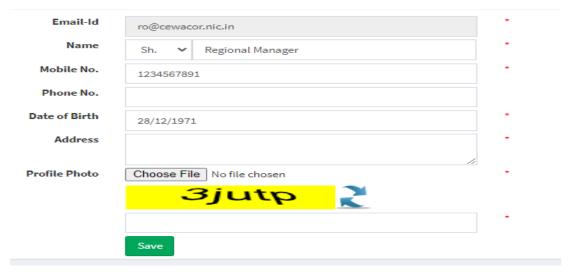

Figure 17 User Profile

Create User – RM can create the user of warehouse/Centre.

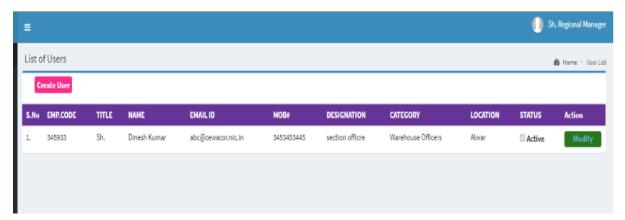

Figure 18 Create user

Click on Create User option/Button then below screen will open.

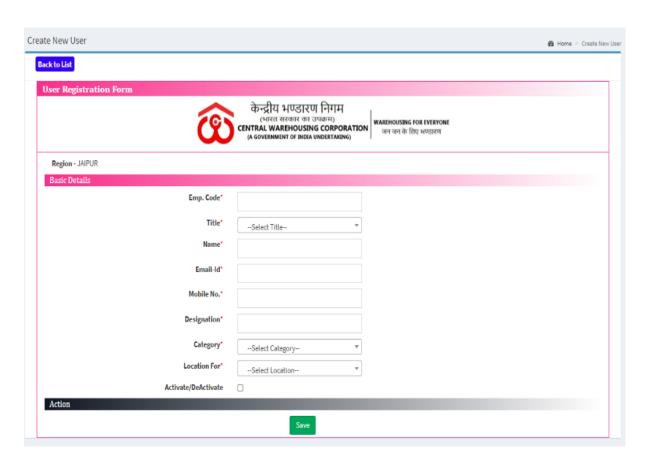

Figure 19 User entry Screen

To inactive the warehouse user, RM will click on modify button then below screen will open. User can update the information and mark as inactive to inactive user.

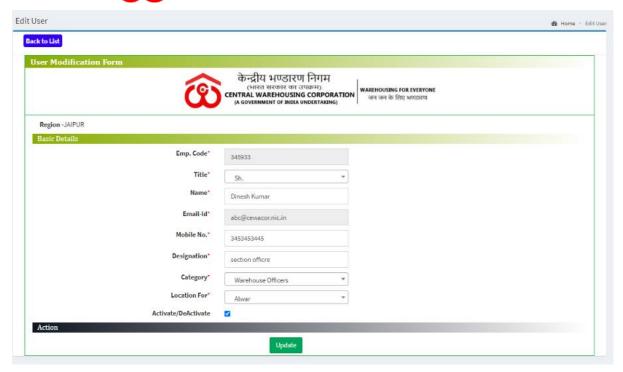

Figure 20 To modify the user details

# CO Login -

Below Dashboard screen will open after sign -in.

In dashboard, User can view the data (Rake loading and unloading) region and Daterange wise.

Corporate office user can view the following menu on this portal

- Dashboard
- MIS
  - Rake Loading
  - o Rale Unloading
- Masters
- Report
- View Profile
- Change password

All above menu describes above

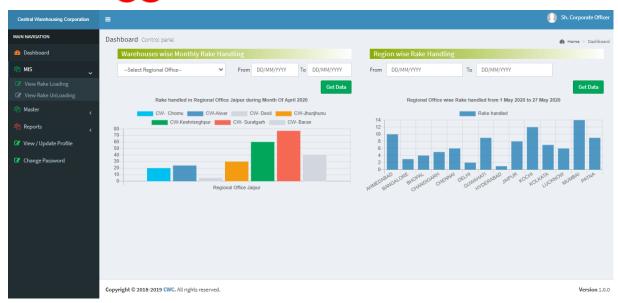

Figure 21 Dashboard for Corporate office

# Reports -

|       |        |                                | Print Da STATUS OF HANDLING OF RAKES ACROSS CENTRAL WAREHOUSES FROM 01/05/2020 TO 24/06/2020 |                                                  |                     |                            |                        |                             |                         |                          |               |                 |                                      |
|-------|--------|--------------------------------|----------------------------------------------------------------------------------------------|--------------------------------------------------|---------------------|----------------------------|------------------------|-----------------------------|-------------------------|--------------------------|---------------|-----------------|--------------------------------------|
| S# Re | Region | Centre                         | Goodshed                                                                                     | Commodity<br>[Variety]                           |                     | Date of Placement Rake for |                        | Status of clearance of Rake |                         |                          | No.of<br>Bags | Qty. (In<br>MT) | Remarks                              |
|       |        |                                |                                                                                              |                                                  |                     | Loading                    | Unloading              | Date                        | Actual<br>Time<br>taken | Demurrage<br>Time        |               |                 |                                      |
| 1     | DELHI  | Warehouse<br>Okhla-I Delhi     | Vijay Nagar<br>Ghaziabad                                                                     | Rise A Class                                     | Mr. Arjun<br>Kapoor |                            | 12/05/2020<br>01:00 PM | 15/05/2020<br>6:00:00 PM    | 3 D, 5 H                | 50 minutes               |               | 12000.00        | Test Remark<br>for Rake<br>Unloading |
| 2     | DELHI  | Warehouse<br>Okhla-I Delhi     | Vijay Nagar<br>Ghaziabad                                                                     | Rice - Non<br>Basmati<br>[ RICE RAW<br>GRADE A ] | FCI                 |                            | 03/06/2020<br>12:00 AM | 4/06/2020<br>6:00:00 AM     | 1 D, 6 H                | 20 hours                 | 800000        | 35200.00        | testing                              |
| 3     | DELHI  | Warehouse<br>Okhla-I Delhi     | Vijay Nagar<br>Ghaziabad                                                                     | Rice - Non<br>Basmati<br>[ RICE RAW<br>GRADE A ] | FCI                 | 03/06/2020<br>01:30 AM     |                        | 4/06/2020<br>5:30:00 AM     | 1 D, 4 H                | 3 hours                  | 500000        | 20000.00        | ok                                   |
| 4     | DELHI  | Warehouse<br>Okhla-II<br>Delhi | Vijay Nagar<br>Ghaziabad                                                                     | Corn                                             | Mr. Arjun<br>Kapoor | 01/06/2020<br>03:00 AM     |                        | 1/06/2020<br>11:00:00 PM    | 20 H                    | 1 hour, 15<br>minutes    | 709000        | 35600.00        | remark                               |
| 5     | DELHI  | Warehouse<br>Okhla-II<br>Delhi | Chomu-II                                                                                     | Rice - Non<br>Basmati<br>[ RICE RAW<br>GRADE A ] | FCI                 |                            | 03/06/2020<br>04:00 AM | 4/06/2020<br>2:00:00 AM     | 22 H                    | 1 hour, 35<br>minutes    | 1200000       | 60000.00        | Remark for<br>unloading.             |
| 6     | JAIPUR | CW- Chomu                      | Chomu                                                                                        | Corn                                             | Mr. Arjun<br>Kapoor | 15/05/2020<br>12:00 PM     |                        | 16/05/2020<br>6:00:00 AM    | 18 H                    | 10 H                     | 500000        | 30000.00        | Test Remark<br>for Rake<br>Loading.  |
| 7     | JAIPUR | CW- Chomu                      | Chomu                                                                                        | Rice - Non<br>Basmati<br>[ RICE RAW<br>GRADE A ] | FCI                 | 02/06/2020<br>12:00 AM     |                        | 2/06/2020<br>9:00:00 AM     | 9 H                     | 1 hour                   | 6000          | 600.00          | test                                 |
| 8     | JAIPUR | CW- Chomu                      | Chomu-II                                                                                     | Rice - Non<br>Basmati<br>[ RICE RAW<br>GRADE A ] | FCI                 |                            | 03/06/2020<br>06:00 AM |                             | 9 H                     | -1 hours, -45<br>minutes | 500000        | 25000.00        | ok                                   |

Figure 22 STATUS OF HANDLING OF RAKES ACROSS CENTRAL WAREHOUSES

#### warehousing for everyone जन जन के लिए भण्डारण

Print Date: 24/06/2020 04:17:59 PM

#### STATUS OF REGION WISE RAKES HANDLED FROM 01/05/2020 TO 24/06/2020

| SNo. | REGION | TOTAL RAKES | TOTAL BAGS | TOTAL WEIGHT |
|------|--------|-------------|------------|--------------|
| 1    | DELHI  | 5           | 3209000    | 162800.00    |
| 2    | JAIPUR | 9           | 1857580    | 102458.00    |

Figure 23 STATUS OF REGION WISE RAKES HANDLED

Print Date: 24/06/2020 04:18:38 PM

#### STATUS OF HTC WISE RAKES HANDLED FROM 01/05/2020 TO 24/06/2020

| SNo. | HTC DETAILS                  | TOTAL<br>RAKES | TOTAL BAGS | TOTAL<br>WEIGHT | AVG.<br>DEMURRAGE<br>TIME |
|------|------------------------------|----------------|------------|-----------------|---------------------------|
| 1    | M/s Concord Carriers         | 8              | 1117580    | 56758.00        | 7 H, 37 M                 |
| 2    | M/S Firdose Alam Ansari      | 1              | 800000     | 35200.00        | 22 H                      |
| 3    | M/S Harmesh Singh            | 1              | 1200000    | 60000.00        | 14 H                      |
| 4    | M/S Phonex Traders Pvt. Ltd. | 1              | 709000     | 35600.00        | 12 H                      |
| 5    | M/s Raja Transportation      | 1              |            | 12000.00        | 2 D, 21 H                 |
| 6    | M/s Singhal Logistics        | 1              | 500000     | 30000.00        | 10 H                      |
| 7    | M/S Sunil Saha               | 1              | 740000     | 35700.00        | -44 D, -19 H, -7 M        |

Figure 24 STATUS OF HTC WISE RAKES HANDLED

|    |        | STA                            | TUS OF HAN               | DLING OF LO                                             | ADING RAK           | ES ACROSS CENTRAL W.       | AREHOUSES                | FROM 01/0                 | 05/2020 TO 24         |               | nt Date: 24/06/ | 2020 04:19:01 PM                    |
|----|--------|--------------------------------|--------------------------|---------------------------------------------------------|---------------------|----------------------------|--------------------------|---------------------------|-----------------------|---------------|-----------------|-------------------------------------|
| S# | Region | Centre                         | Goodshed                 | Commodity<br>[Variety]                                  | Depositor           | Date of Placement Rake for | Status of cle            | arance of I               | Rake                  | No.of<br>Bags | Qty. (In<br>MT) | Remarks                             |
|    |        |                                |                          |                                                         |                     | Loading                    | Date                     | Actual<br>Time<br>taken   | Demurrage<br>Time     |               |                 |                                     |
| 1  | DELHI  | Warehouse<br>Okhla-I Delhi     | Vijay Nagar<br>Ghaziabad | Rice - Non<br>Basmati<br>[ RICE RAW<br>GRADE A ]        | FCI                 | 03/06/2020 01:30 AM        | 4/06/2020<br>5:30:00 AM  | 1 D, 4 H                  | 3 hours               | 500000        | 20000.00        | ok                                  |
| 2  | DELHI  | Warehouse<br>Okhla-II<br>Delhi | Vijay Nagar<br>Ghaziabad | Corn                                                    | Mr. Arjun<br>Kapoor | 01/06/2020 03:00 AM        | 1/06/2020<br>11:00:00 PM | 20 H                      | 1 hour, 15<br>minutes | 709000        | 35600.00        | remark                              |
| 3  | JAIPUR | CW- Chomu                      | Chomu                    | Corn                                                    | Mr. Arjun<br>Kapoor | 15/05/2020 12:00 PM        | 16/05/2020<br>6:00:00 AM | 18 H                      | 10 H                  | 500000        | 30000.00        | Test Remark<br>for Rake<br>Loading. |
| 4  | JAIPUR | CW- Chomu                      | Chomu                    | Rice - Non<br>Basmati<br>[ RICE RAW<br>GRADE A ]        | FCI                 | 02/06/2020 12:00 AM        | 2/06/2020<br>9:00:00 AM  | 9 H                       | 1 hour                | 6000          | 600.00          | test                                |
| 5  | JAIPUR | CW- Chomu                      | Chomu                    | Wheat                                                   | FCI                 | 04/06/2020 03:00 AM        | 20/04/2020<br>3:53:00 PM | -44 D, -<br>11 H, -7<br>M | -30 minutes           | 740000        | 35700.00        | ok                                  |
| 6  | JAIPUR | CW- Chomu                      | Chomu                    | RICE (Non-<br>Basmati)<br>[ RICE RAW<br>GRADE A ]       | FCI                 | 14/06/2020 07:00 AM        | 14/06/2020<br>5:00:00 PM | 10 H                      | 2 hours               | 50000         | 5000.00         | Rake loading                        |
| 7  | JAIPUR | CW- Chomu                      | Chomu                    | RICE (Non-<br>Basmati)<br>[ RICE<br>BOILED<br>GRADE A ] | FCI                 | 15/06/2020 06:00 AM        | 15/06/2020<br>6:00:00 PM | 12 H                      | 4 hours               | 50000         | 5000.00         | ok                                  |
| 8  | JAIPUR | CW-<br>Bharatpur               | Bharatpur-<br>junction   | Rice - Non<br>Basmati<br>[ RICE RAW<br>GRADE A ]        | FCI                 | 01/06/2020 12:00 AM        | 2/06/2020<br>11:00:00 AM | 1 D, 11 H                 | 1 day, 3<br>hours     | 90            | 9.00            |                                     |

Figure 25 STATUS OF HANDLING OF LOADING RAKES ACROSS CENTRAL WAREHOUSES

| S# | Region | Centre                         | Goodshed                 | Commodity<br>[Variety]                           | Depositor           | Date of Placement Rake for | Status of cle            | of clearance of Rake No.of Bags |                          |         |          | Remarks                              |
|----|--------|--------------------------------|--------------------------|--------------------------------------------------|---------------------|----------------------------|--------------------------|---------------------------------|--------------------------|---------|----------|--------------------------------------|
|    |        |                                |                          |                                                  |                     | Unloading                  | Date                     | Actual<br>Time<br>taken         | Demurrage<br>Time        |         |          |                                      |
| 1  | DELHI  | Warehouse<br>Okhla-I Delhi     | Vijay Nagar<br>Ghaziabad | Rise A Class                                     | Mr. Arjun<br>Kapoor | 12/05/2020 01:00 PM        | 15/05/2020<br>6:00:00 PM | 3 D, 5 H                        | 50 minutes               |         | 12000.00 | Test Remark<br>for Rake<br>Unloading |
| 2  | DELHI  | Warehouse<br>Okhla-I Delhi     | Vijay Nagar<br>Ghaziabad | Rice - Non<br>Basmati<br>[ RICE RAW<br>GRADE A ] | FCI                 | 03/06/2020 12:00 AM        | 4/06/2020<br>6:00:00 AM  | 1 D, 6 H                        | 20 hours                 | 800000  | 35200.00 | testing                              |
| 3  | DELHI  | Warehouse<br>Okhla-II<br>Delhi | Chomu-II                 | Rice - Non<br>Basmati<br>[ RICE RAW<br>GRADE A ] | FCI                 | 03/06/2020 04:00 AM        | 4/06/2020<br>2:00:00 AM  | 22 H                            | 1 hour, 35<br>minutes    | 1200000 | 60000.00 | Remark for<br>unloading.             |
| 4  | JAIPUR | CW- Chomu                      | Chomu-II                 | Rice - Non<br>Basmati<br>[ RICE RAW<br>GRADE A ] | FCI                 | 03/06/2020 06:00 AM        |                          | 22 H                            | -1 hours, -45<br>minutes | 500000  | 25000.00 | ok                                   |
| 5  | JAIPUR | CW-<br>Bharatpur               | Bharatpur-<br>junction   | RICE (Non-<br>Basmati)<br>[ RICE RAW<br>COMMON ] |                     | 01/06/2020 12:00 AM        | 1/06/2020<br>12:00:00 PM | 12 H                            | 4 hours                  | 5890    | 589.00   | ОК                                   |

Figure 26 STATUS OF HANDLING OF UNLOADING RAKES ACROSS CENTRAL WAREHOUSES

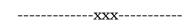